# FLUXO DE CADASTRAMENTO E AUTORIZAÇÃO DE USUÁRIOS EXTERNOS PARA REALIZAÇÃO DE ASSINATURAS NO SIPAC

## DEFINIÇÕES IMPORTANTES

Usuário externo: pessoa física ou jurídica credenciada junto ao Ifes, que tenha acesso ao SIG e que não seja caracterizada como usuário interno.

Usuário interno: autoridade, servidor, aluno, colaborador (estagiários, bolsistas e terceirizados), vinculados ao Ifes, que tenham acesso ao SIG.

# FLUXO DE SOLICITAÇÃO E AUTORIZAÇÃO

1 - A Coordenadoria interessada ou setor hierarquicamente superior deve disponibilizar o link de cadastro para o externo (SIPAC - Sistema Integrado de Patrimônio, Administração e Contratos (ifes.edu.br), bem como o "TUTORIAL PARA CADASTRO E ASSINATURA DE DOCUMENTOS POR EXTERNOS" (a partir da página 2 deste Tutorial) ;

2 - A Coordenadoria ou setor hierarquicamente superior deverá solicitar a liberação do externo para a CPGPE, através do e-mail cpgpe.rei@ifes.edu.br, encaminhando os nomes dos assinantes e a justificativa para liberação;

3 - A CPGPE responderá os e-mails aos setores demandantes, para que estes possam informar aos usuários externos sobre autorização do cadastro ou correções necessárias;

4 - Uma vez autorizados, os usuários externos poderão ser inseridos como assinantes sempre que preciso, não havendo necessidade de nova solicitação a cada demanda futura.

OBS: A CPGPE não trata diretamente com externos. Todas as demandas serão tratadas somente com os setores demandantes, que deverão repassar as orientações aos externos.

IMPORTANTE: Cadastramentos realizados no sistema que não tenham a solicitação de liberação realizada por e-mail pelos setores demandantes serão negados em um prazo máximo de dois (02) meses.

## TUTORIAL SIPAC - ASSINATURA DE USUÁRIOS EXTERNOS

## COMO REALIZAR O CADASTRO NO SIPAC

1. Acesse a página do SIPAC/Ifes em https://sipac.ifes.edu.br/public/jsp/portal.jsf e clique na opção "ASSINANTES EXTERNOS" no Menu (Figura 1).

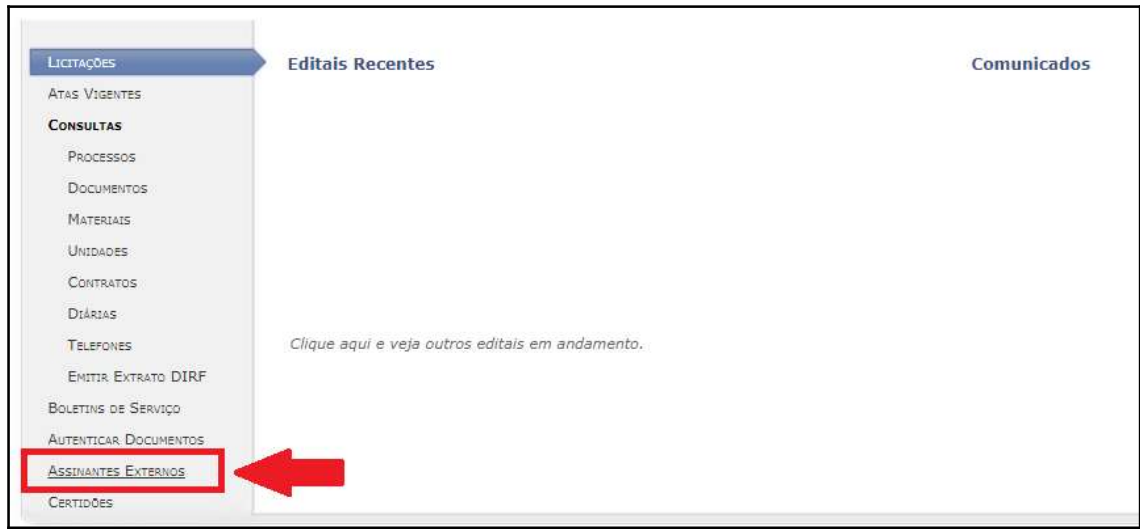

Figura 1

2. Na tela de autenticação, para realizar seu cadastro, clique no link "cadastrar"(Figura 2).

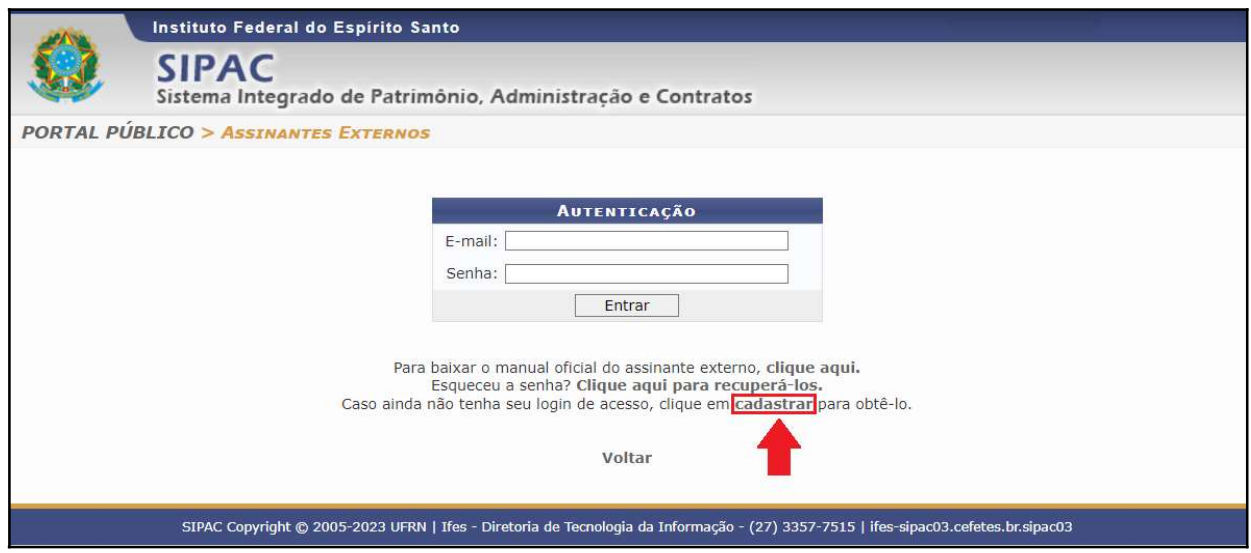

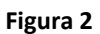

3. Preencha o Formulário de Cadastro conforme indicado. Os campos com *insão* de preenchimento obrigatório (Figura 3).

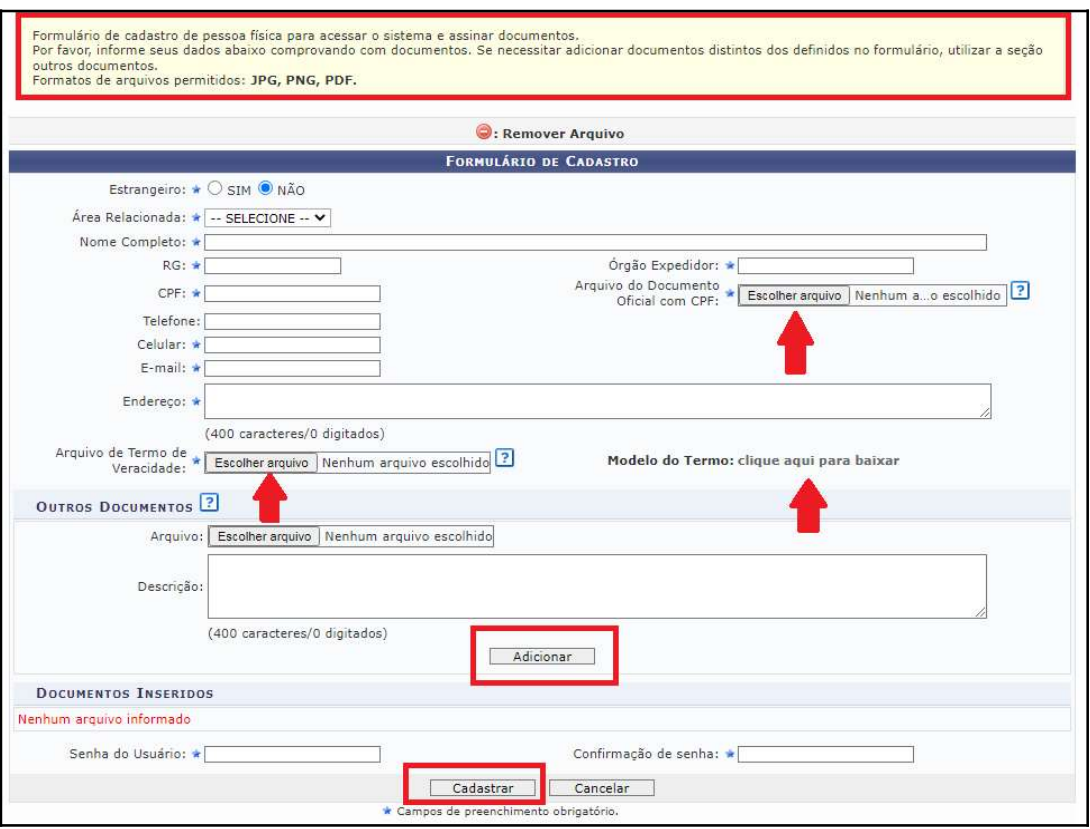

#### Figura 3

### Documentos obrigatórios a serem enviados através do ícone "Escolher arquivo":

\*Formatos permiƟdos: JPG, PNG e PDF.

- Arquivo CPF: Selecionar e inserir um documento de identificação digitalizado que contenha assinatura do portador e também o número do CPF (ex: CNH, CREA, CRM). Caso não tenha, inserir CPF e RG digitalizados em um mesmo arquivo em PDF;
- Arquivo de Termo de Veracidade: Baixar e imprimir o arquivo oficial de Termo de Veracidade (modelo ao lado), assinar, digitalizar e inserir o arquivo através do ícone "Escolher Arquivo". Poderá uƟlizar assinatura eletrônica válida em interações com entes públicos, de acordo com a lei nº 14.063/2020 (ex: ICP-Brasil, Gov.Br).

IMPORTANTE – Sobre o Termo de Veracidade, este deverá ser impresso, assinado e posteriormente digitalizado, ou conter assinatura digital válida e passível de verificação, tal como a gratuita do Gov.br. Nesse link há a instrução para a Assinatura Eletrônica do gov.br: https://www.gov.br/governodigital/pt-br/assinatura-eletronica;

Será possível assinar documentos no SIPAC após realizada a análise e liberação do seu cadastro. COMO ASSINAR DOCUMENTOS NO SIPAC

4. Acessar a página do SIPAC/Ifes em https://sipac.ifes.edu.br/public/jsp/portal.jsf e logar no sistema com o e-mail e senha cadastrados (Figura 4).

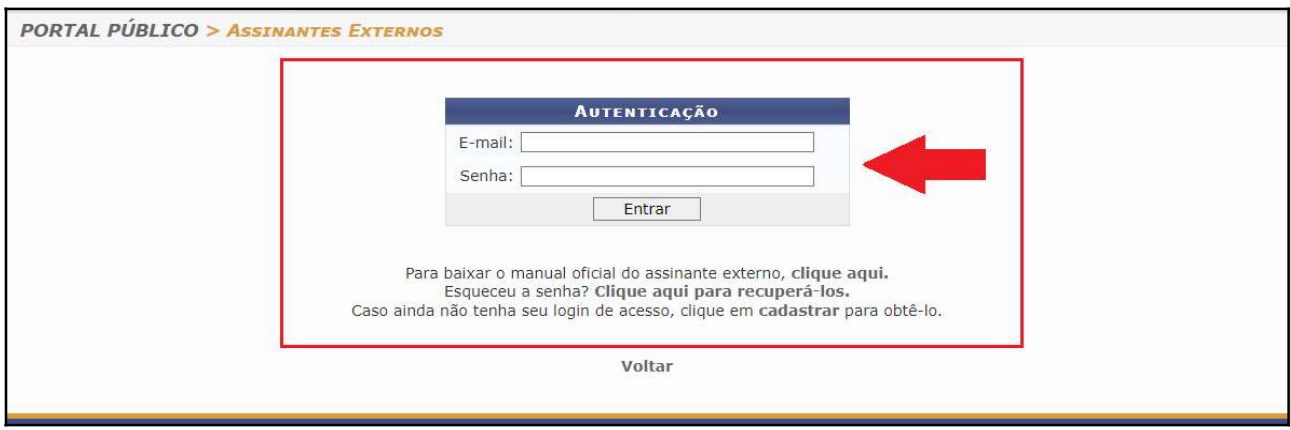

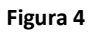

5. Após logar no sistema, selecionar o(s) documento(s) pendente(s) de assinatura e assinar com a senha cadastrada, conforme imagens abaixo (Figuras 5 e 6).

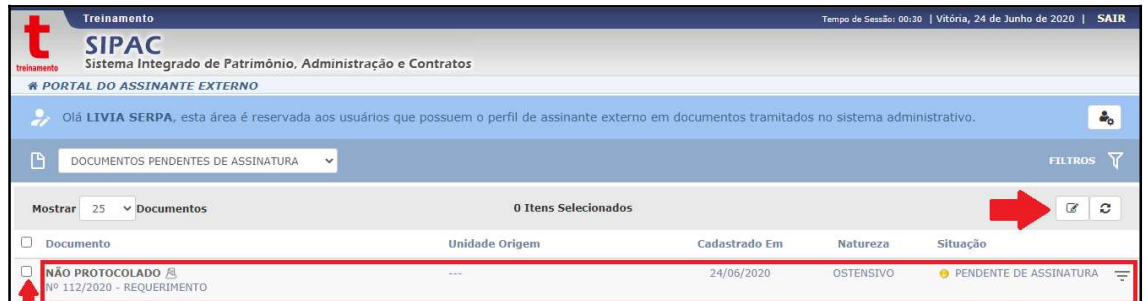

Figura 5

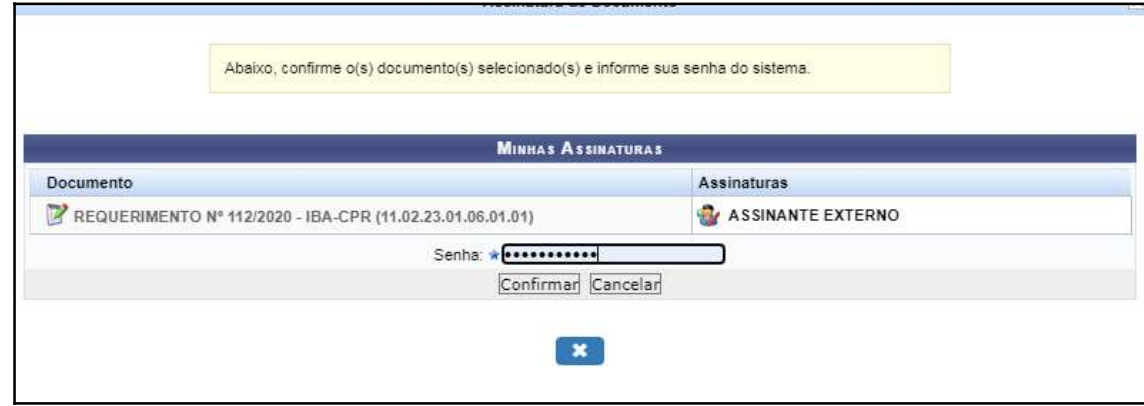

### Figura 6

6. Feito isso, o sistema deverá apresentar a mensagem em verde "Assinatura(s) realizada(s) com sucesso" no topo da página (Figura 7).

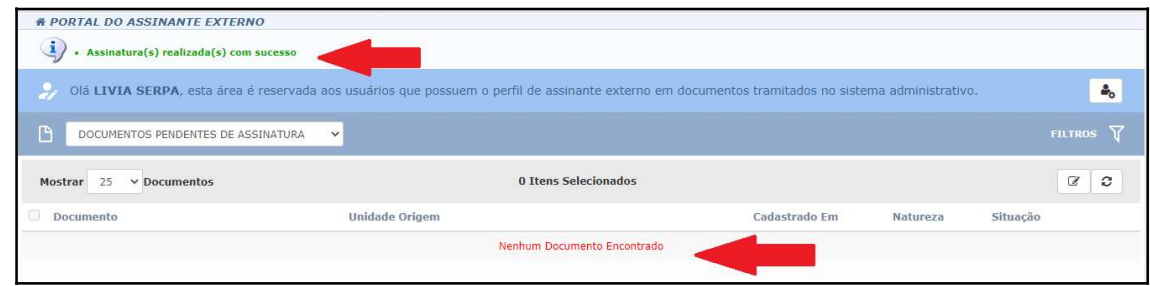

Figura 7

Fim!

Em caso de dúvidas, entrar em contato com o setor demandante da(s) assinatura(s).